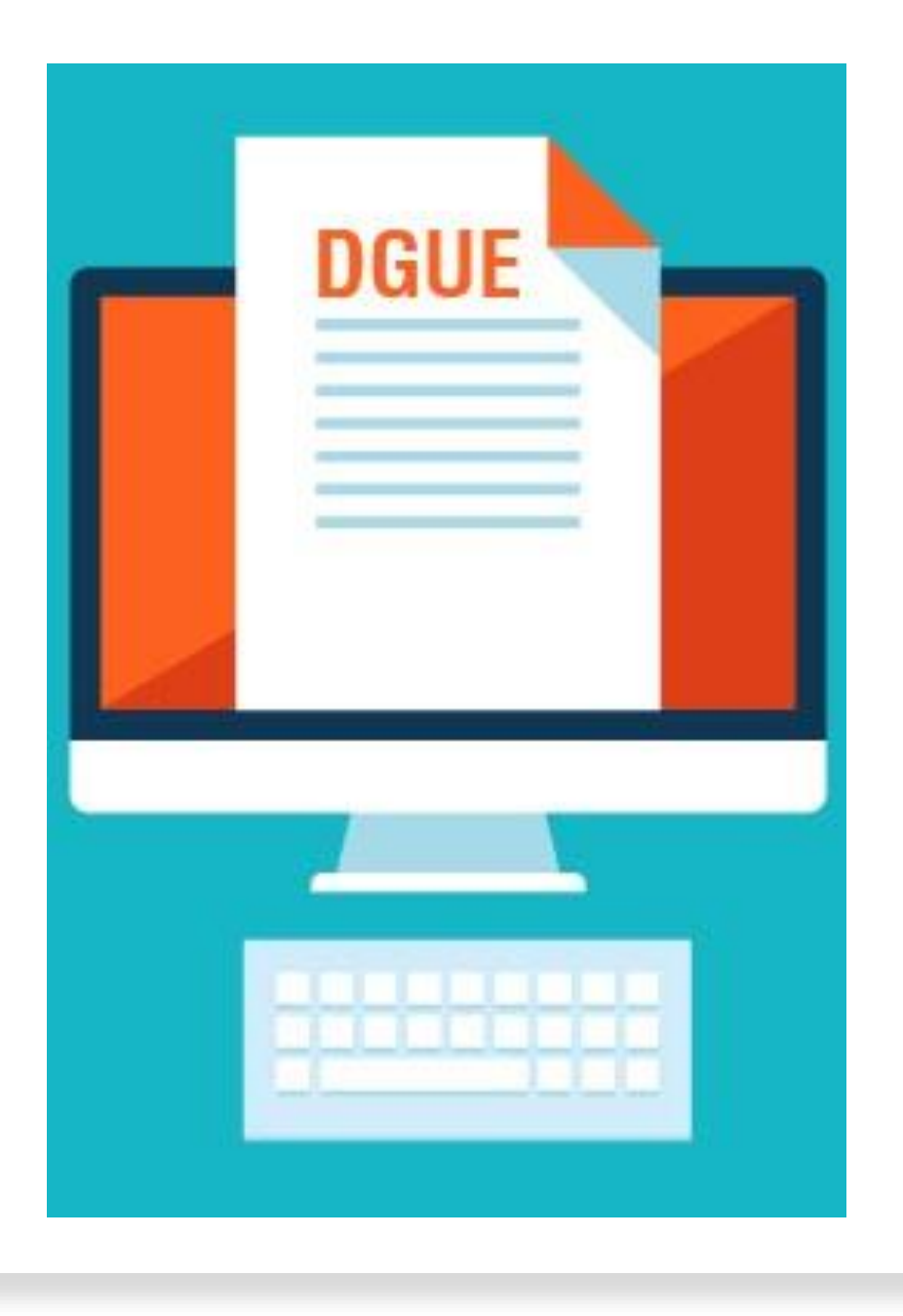

Ausfüllen der Einheitlichen Europäischen Eigenerklärung (EEE) auf der ISOV-Plattform

Im Verfahrensdetail, finden Sie das Feld «EEE» mit einem Dropdown-Menü. Die Auswahloptionen sind die folgende:

- ➢ EEE wird **nicht** in der Plattform verwaltet→ der Benutzer der VS füllt die EEE nicht in der Plattform aus, sondern er lädt eine andere EEE in die Registerkarte «Administrative Anfragen» hoch
- ➢ EEE wird in der Plattform auf Ausschreibungsebene verwaltet → der Benutzer der VS füllt die EEE in der Plattform bei der Erstellung des Verfahrens aus.

# Verpflichtend es Ausfüllen des EEE

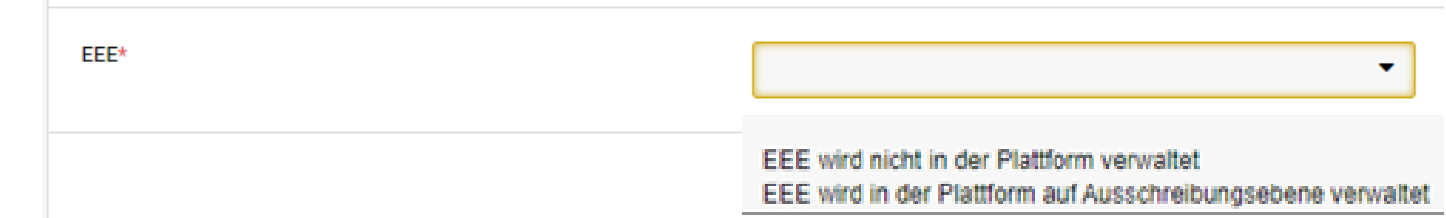

Wurde die Option «EEE wird **nicht** in der Plattform verwaltet» ausgewählt:

Die EEE wird nicht in der Registerkarte «Ausschreibungsvoraussetzungen», Abschnitt «Administative Anfragen» angezeigt

→ Der Benutzer lädt ein Dokument durch die Schaltfläche «Anfrage hinzufügen» hoch

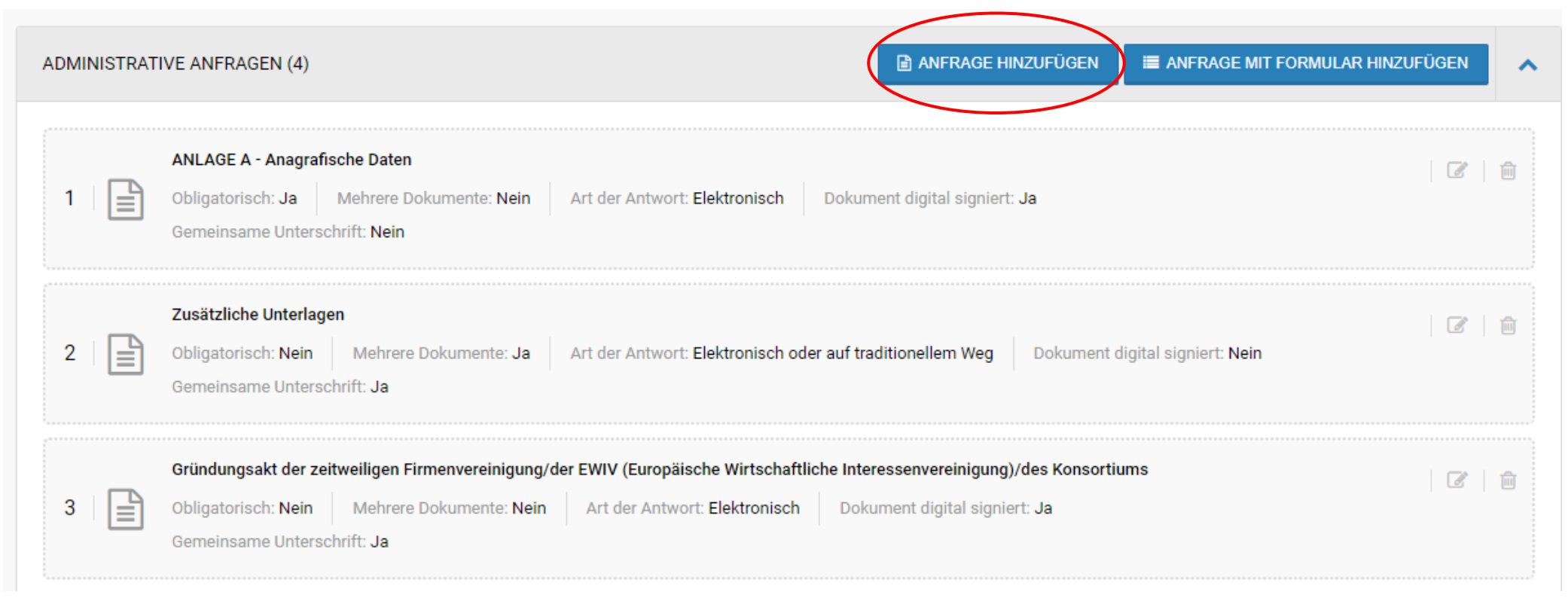

Wurde die Option «EEE wird **in der Plattform** auf Ausschreibungsebene verwaltet» ausgewählt:

Die EEE wird in der Registerkarte «Ausschreibungsvoraussetzungen», Abschnitt «Administative Anfragen» angezeigt

#### → Schaltfläche «Abschließen» klicken

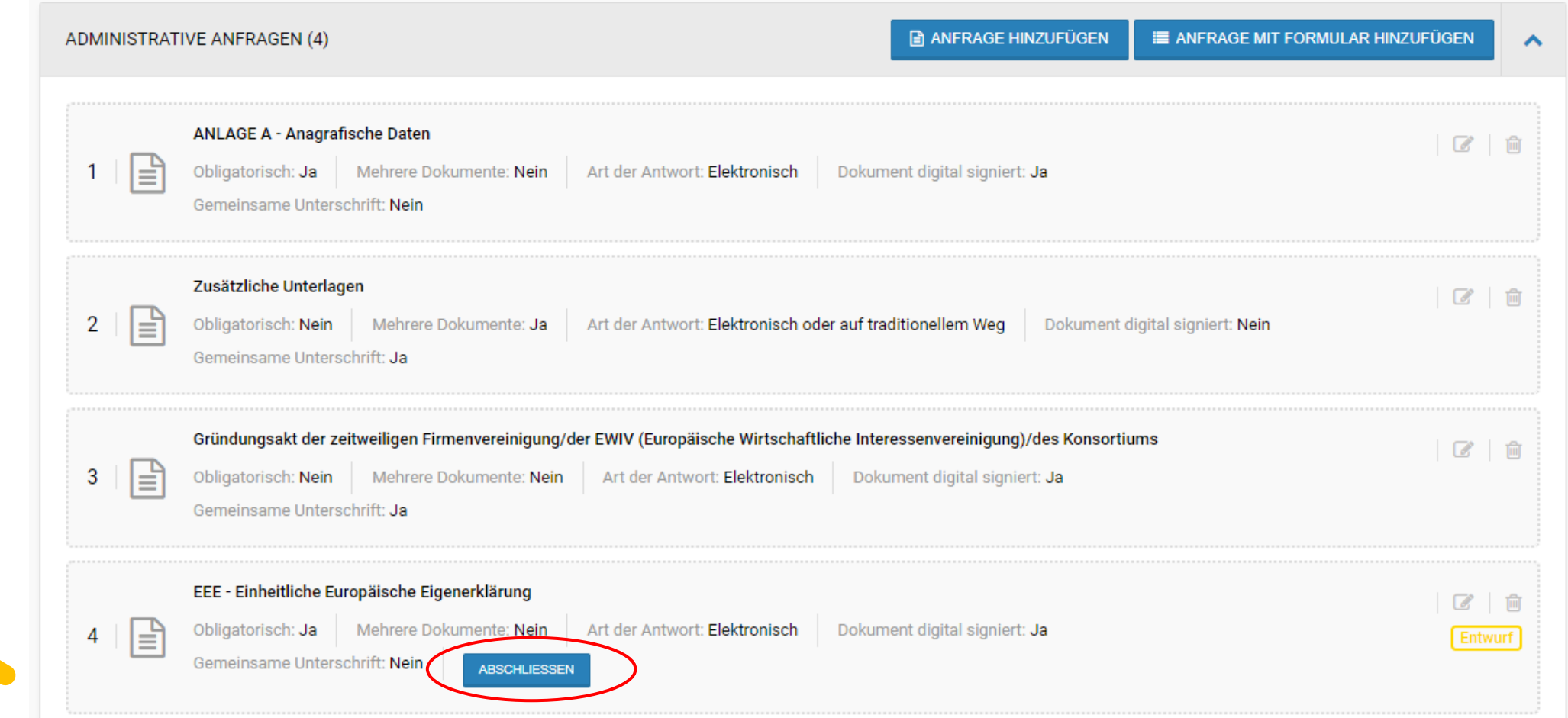

Das System zeigt die Webseite «Neue EEE erstellen» an.

Zwei Optionen stehen zur Verfügung:

- ➢ Neu erstellen: man kann die EEE in der Plattform ausfüllen
- ➢ XML-Datei Importieren: man kann eine vorausfüllten EEE in XML-Format ins Portal hochladen

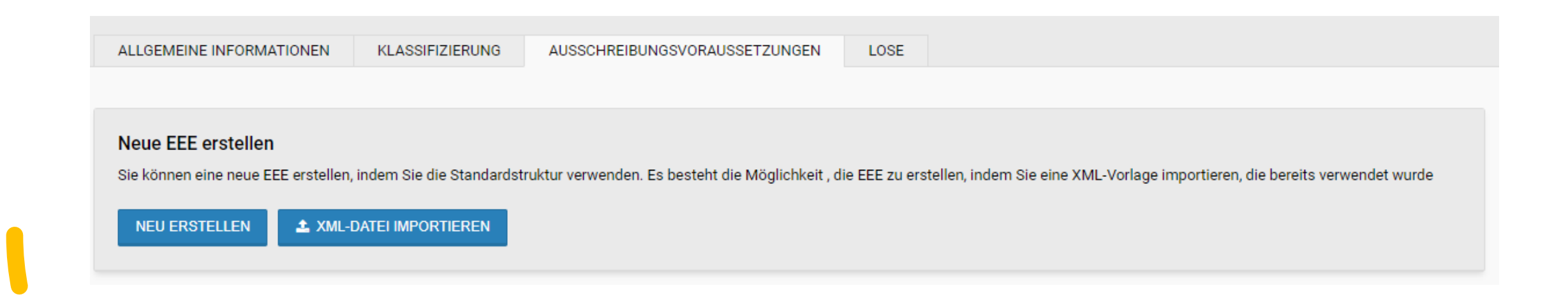

Das System zeigt das neue Modul EEE an.

Im neuen Modul EEE finden sich 5 neue Registerkarten:

- Verfahren: jene Felder ausfüllen, deren Informationen bekannt sind
- Ausschluss: die Ausschlusskriterien sind nicht auswählbar, weil sie in jeder EEE verpflichet sind
- Auswahl: die erforderlichen oder gewünschten Eignunskriterien auswählen
- Verringerung: falls erforderlich, das Verringerungskriterium der Zahl geeigneter Bewerber auswählen
- Abschlusserklärungen: alle Felder ausfüllen

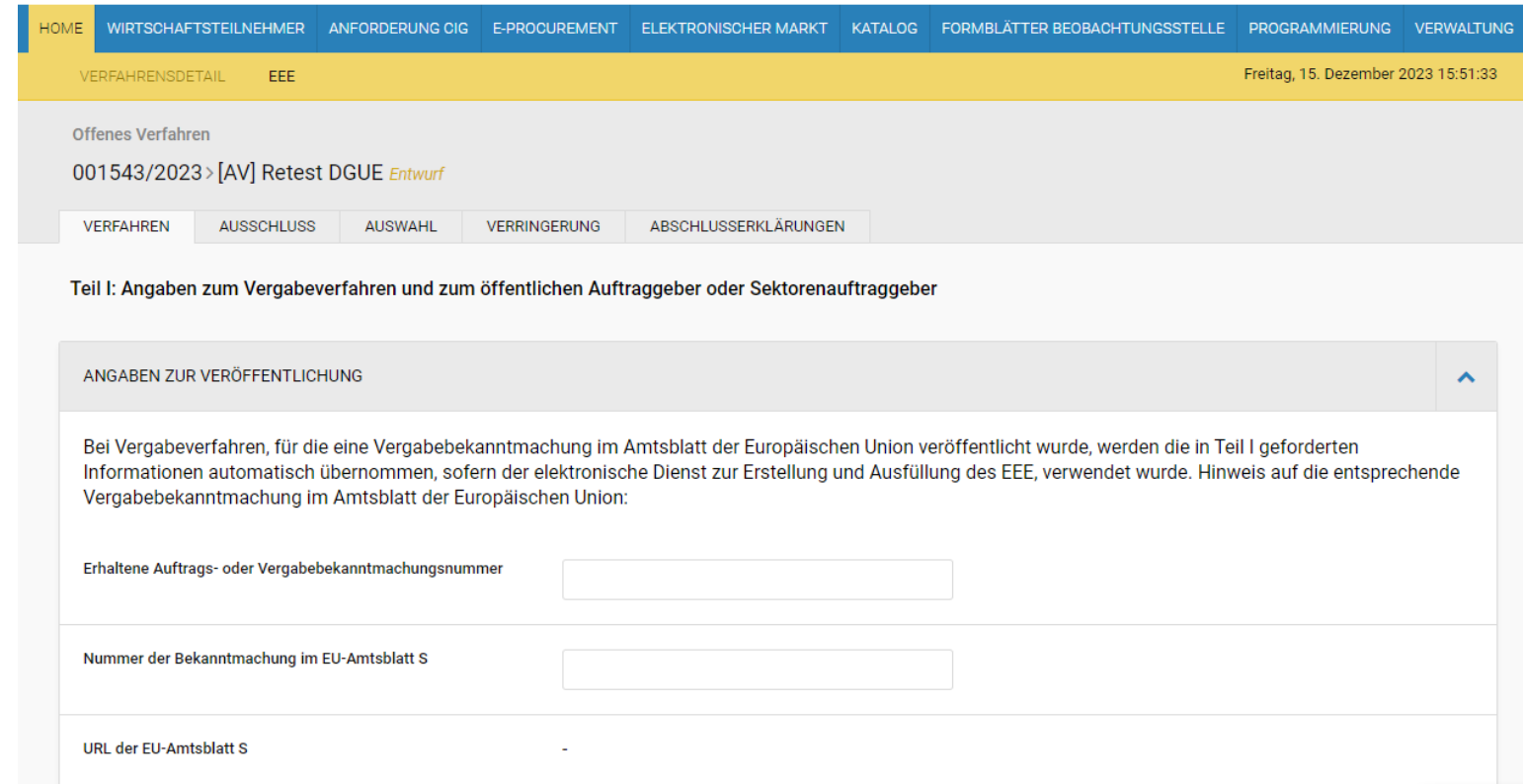

#### Nach der Eingabe/Auswahl der Informationen in den einzelnen Registerkarten kann man über die Schaltfläche "Weiter" in die nächste Registerkarte wechseln

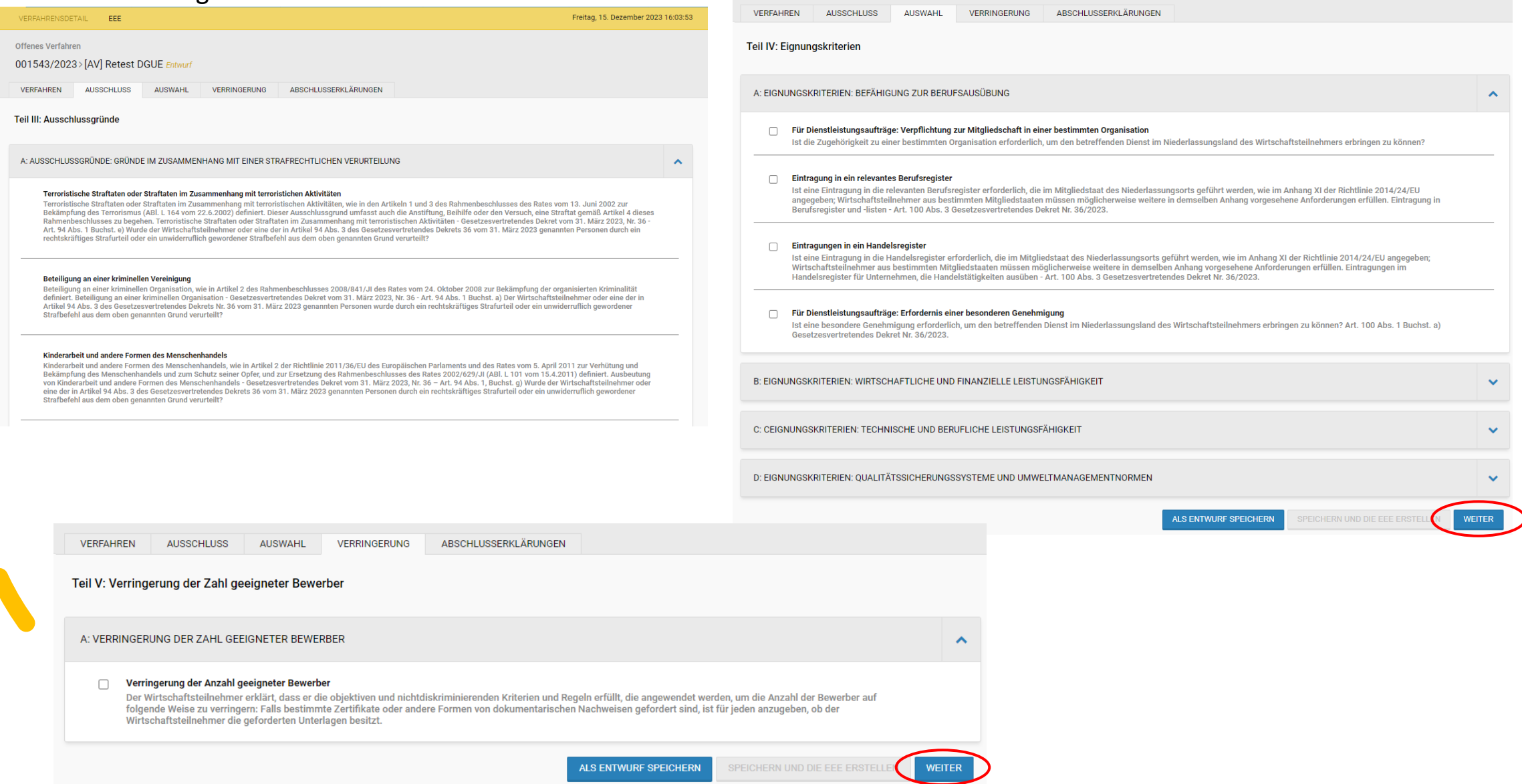

In der Registerkarte «Abschlüßerklärungen», auf die Schaltfläche «Speichern und die EEE erstellen» klicken, um die EEE zu erstellen

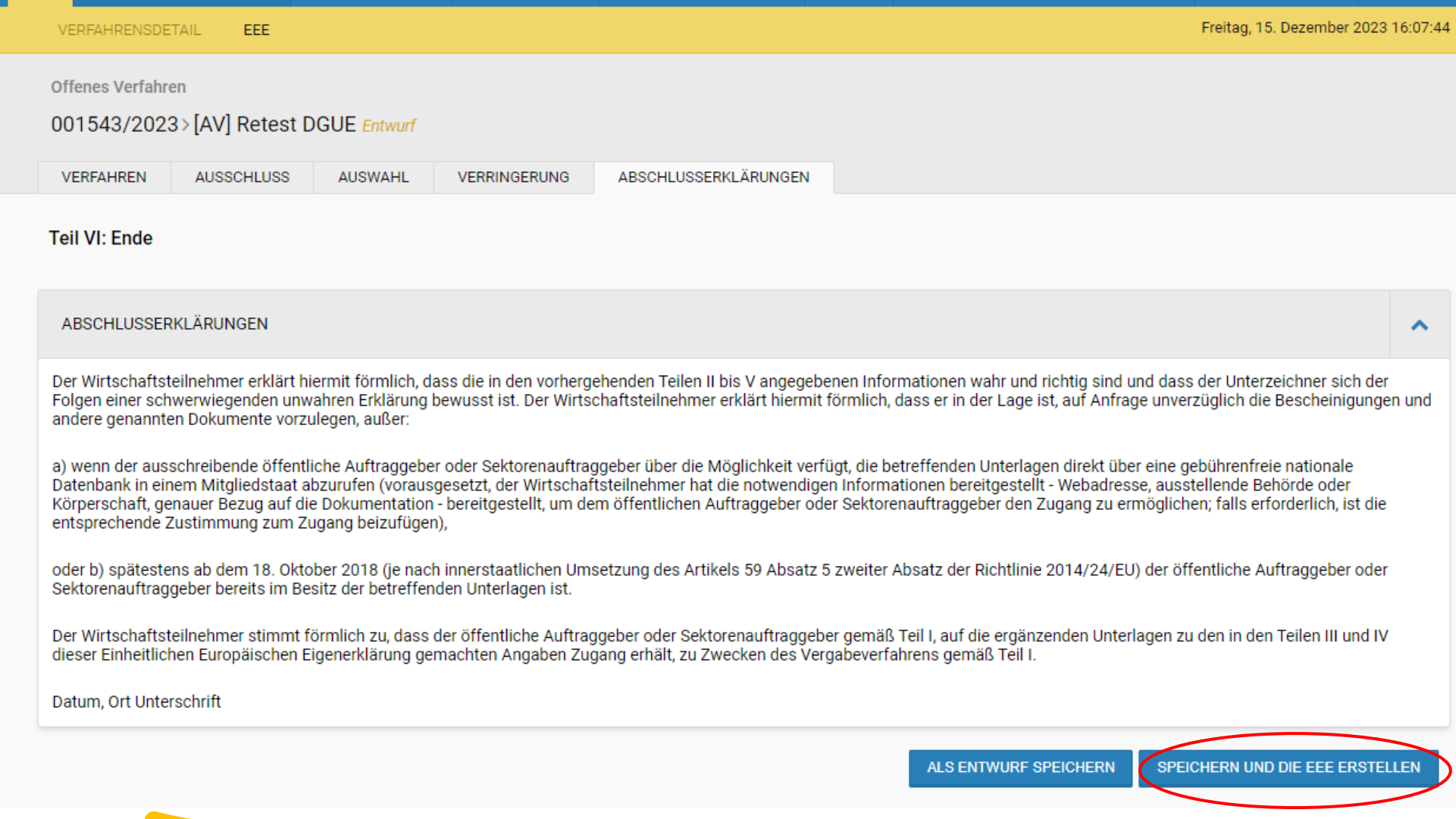

Die EEE ist jezt im Abschnitt «Administrative Anfragen» sichtbar.

Man kann die EEE in PDF oder XML Format herunterladen.

Um die EEE zu löschen und erneut zu erstellen, klicken man auf das Symbol des Mülleimers.

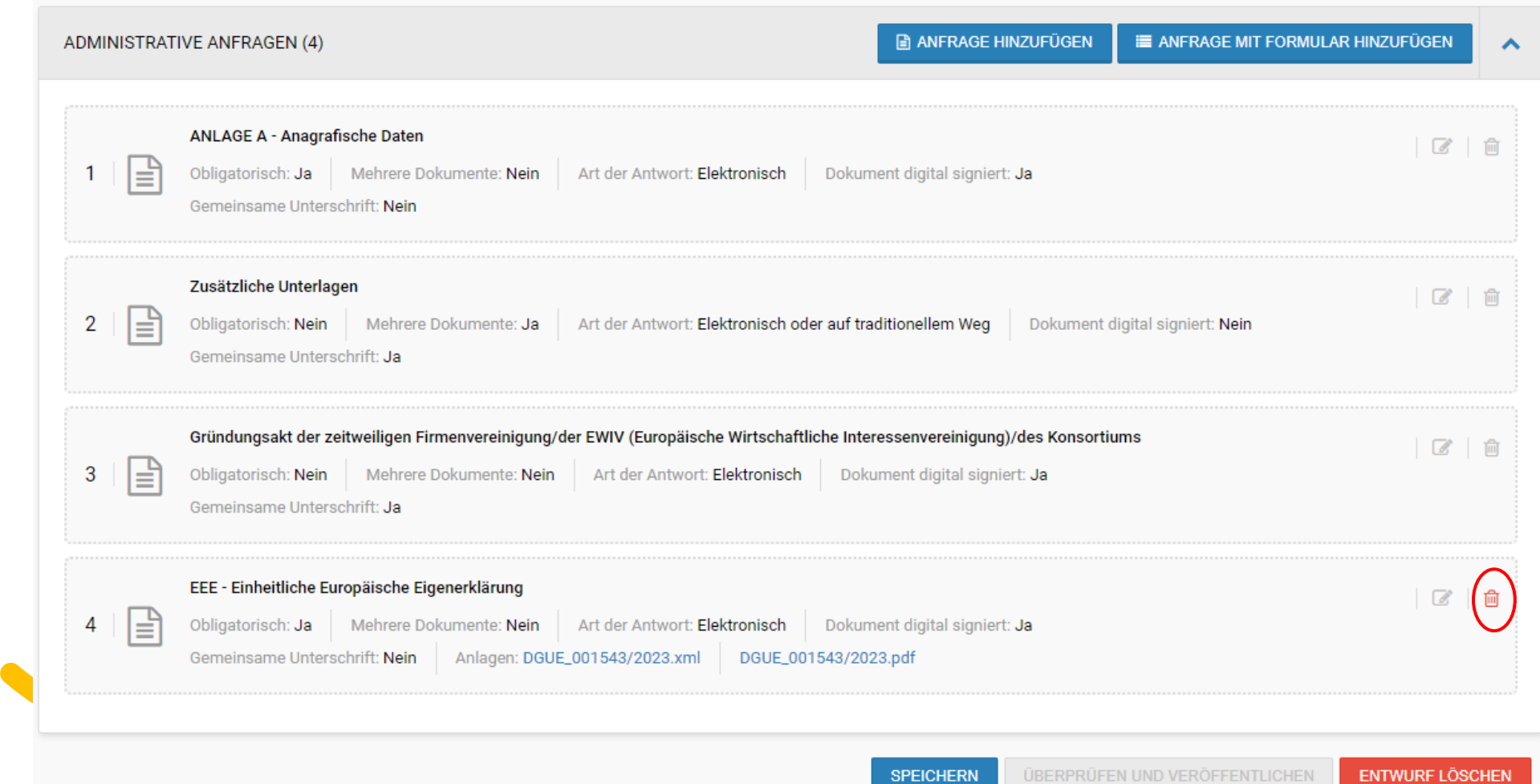

## EEE Evaluierung

### Die EEE ist in dem Administrativen Umschlag sichtbar

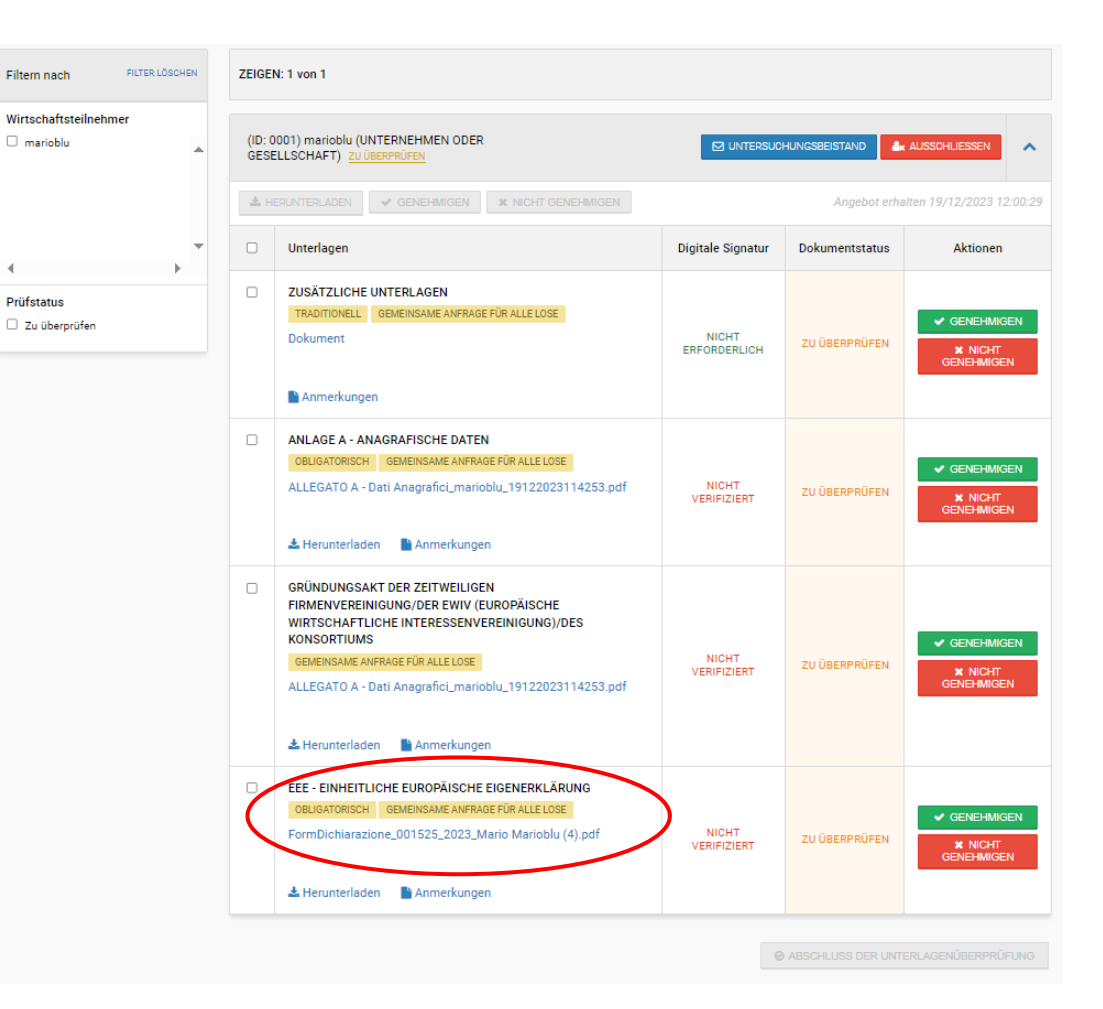

Wenn Sie auf den Link mit dem Namen des Dokuments klicken, wird man auf die Seite mit den Details der EEE weitergeleitet. Um die digitale Signatur des vom WT hochgeladenen Dokuments zu prüfen, genügt es auf die Schaltfläche "Das Dokument prüfen" zu klicken.

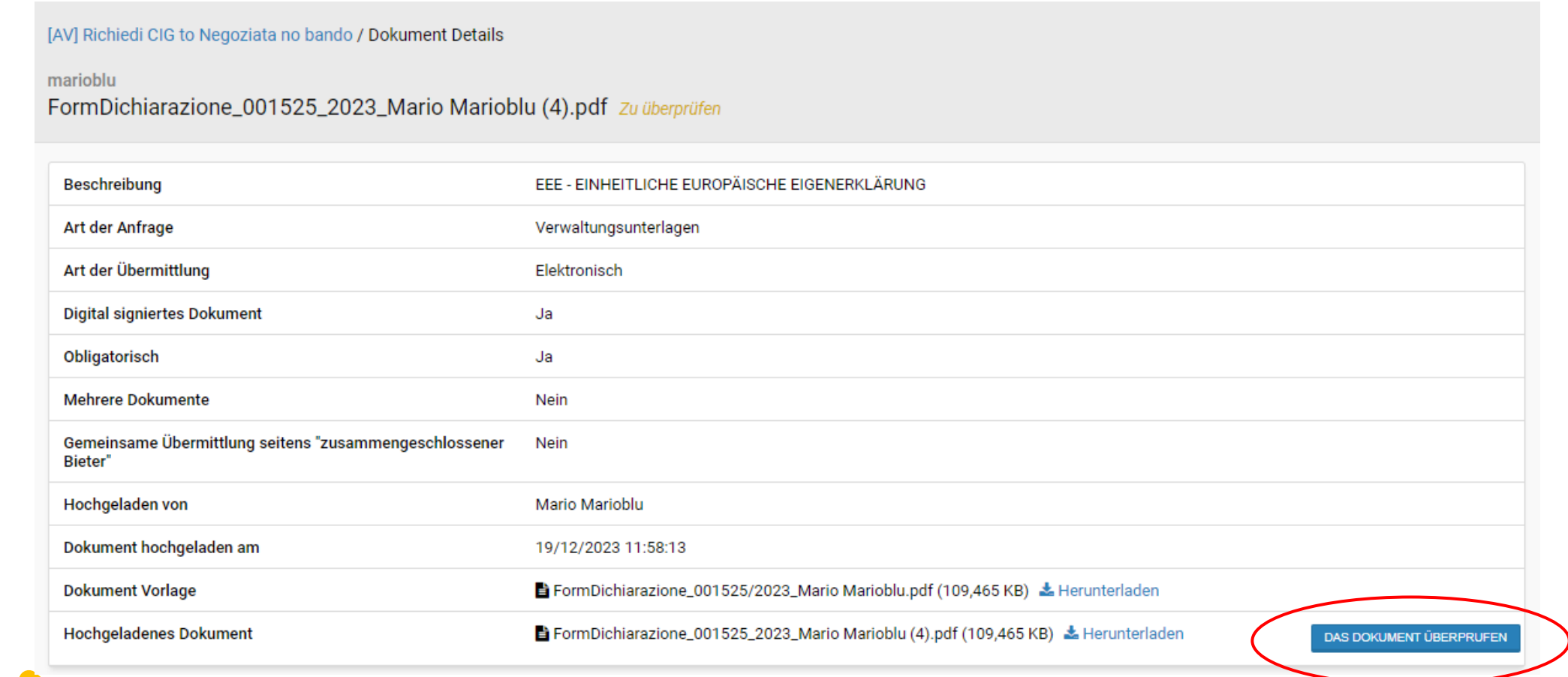

◆ Falls das Ergebnis positiv ist, zeigt das System ein "grünes Häkchen" an.

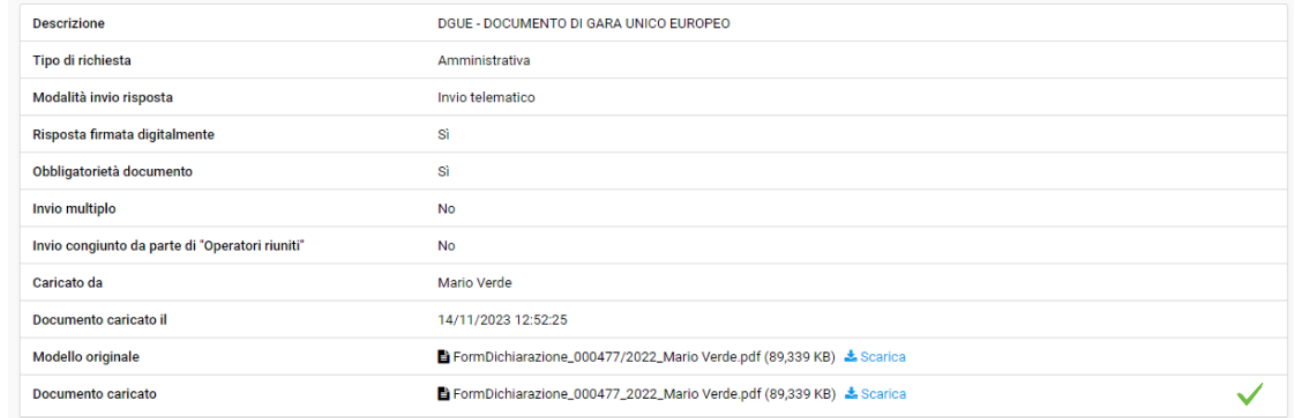

 $X$  Falls das Ergebnis negativ ist, zeigt das System ein "rotes Dreieck" an.

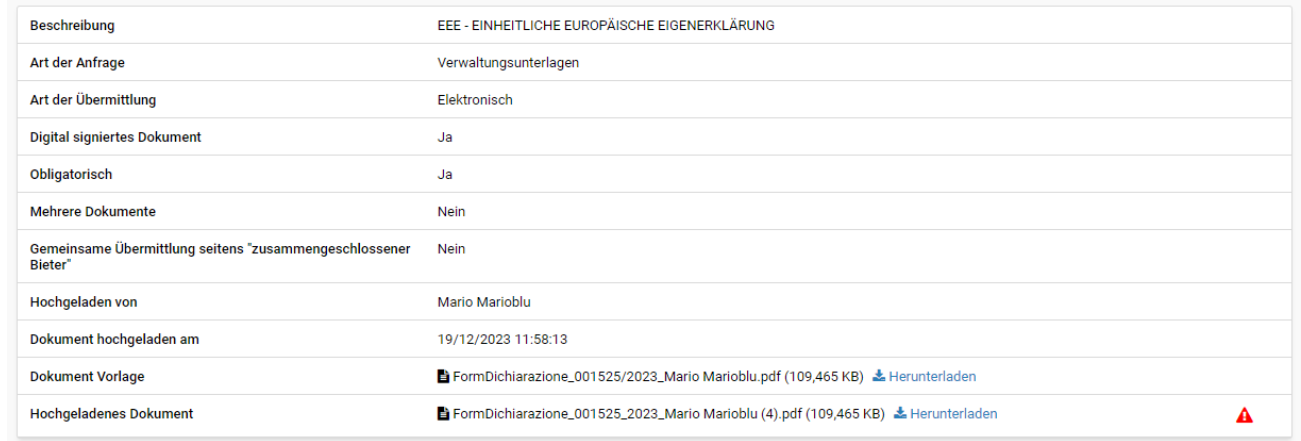

Nach der Prüfung des Dokuments auf die Schaltfläche "Genehmigen" oder "Nicht genehmigen,, klicken.

Es kann mit der Bewertung der Dokumentation fortgefahren werden.

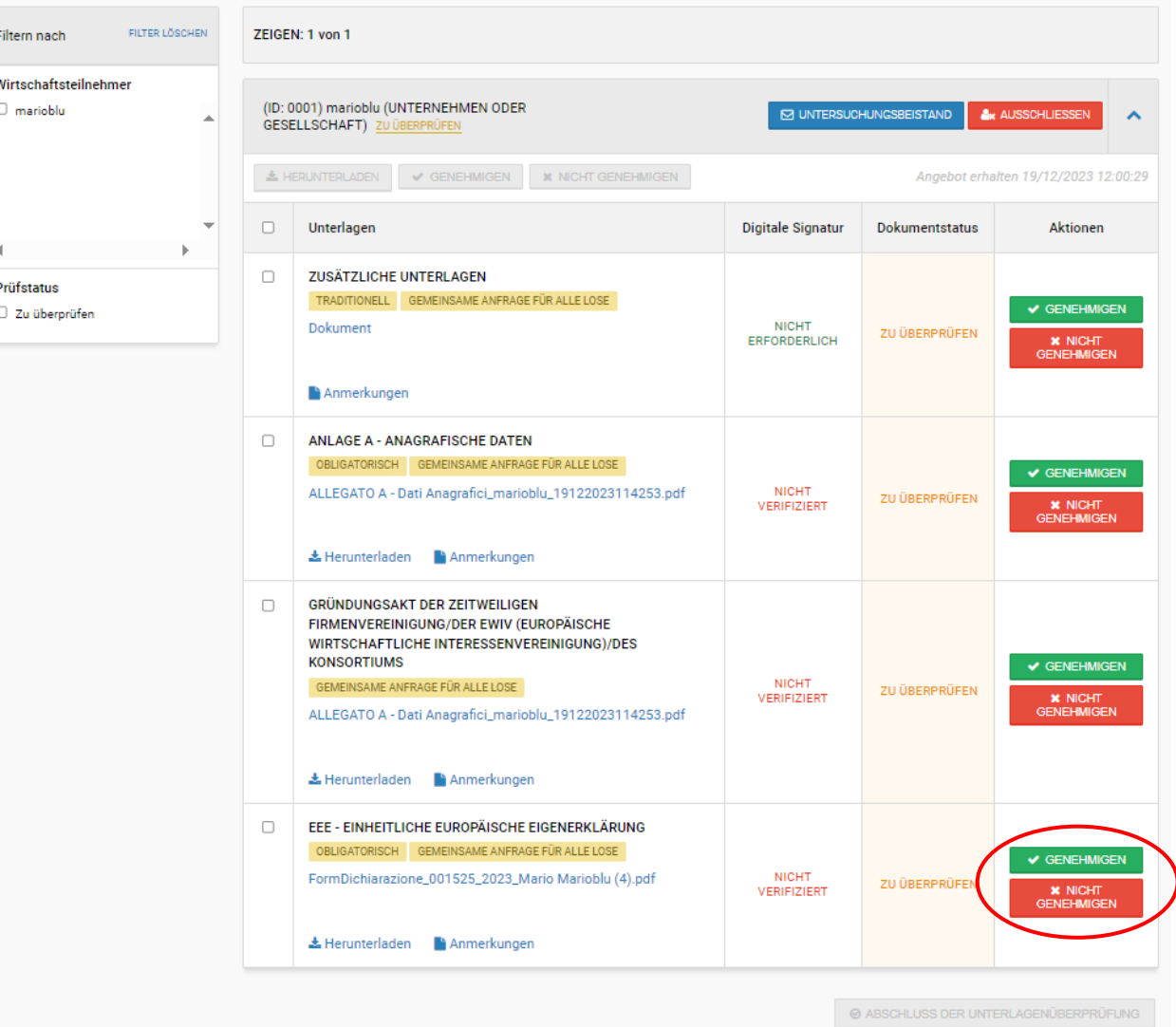